## **FRONTIER21**における弥生会計の運用について (顧問先でのバージョンアップ)

◆顧問先で弥生会計23へバージョンアップする場合、以下の手順でご利用ください。

(サンプル) 共有フォルダ名:0033 目黒トレーディング ファイル名:目黒トレーディング(33期~35期)

■旧製品(弥生会計16~22)からのデータコンバート手順

①弥生会計23をインストールします。

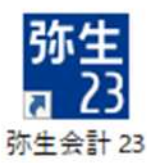

②デスクトップのFRONTIER21 V2のショートカットをダブルクリックして起動、ログインします。

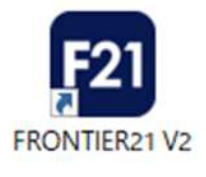

③[ファイルの一覧]画面で、フォルダ名[0033 目黒トレーディング]を選択します(①) 。 一覧に表示される【目黒トレーディング(33期~35期)】を右クリックし、[ダウンロード]を選択します(②) 。

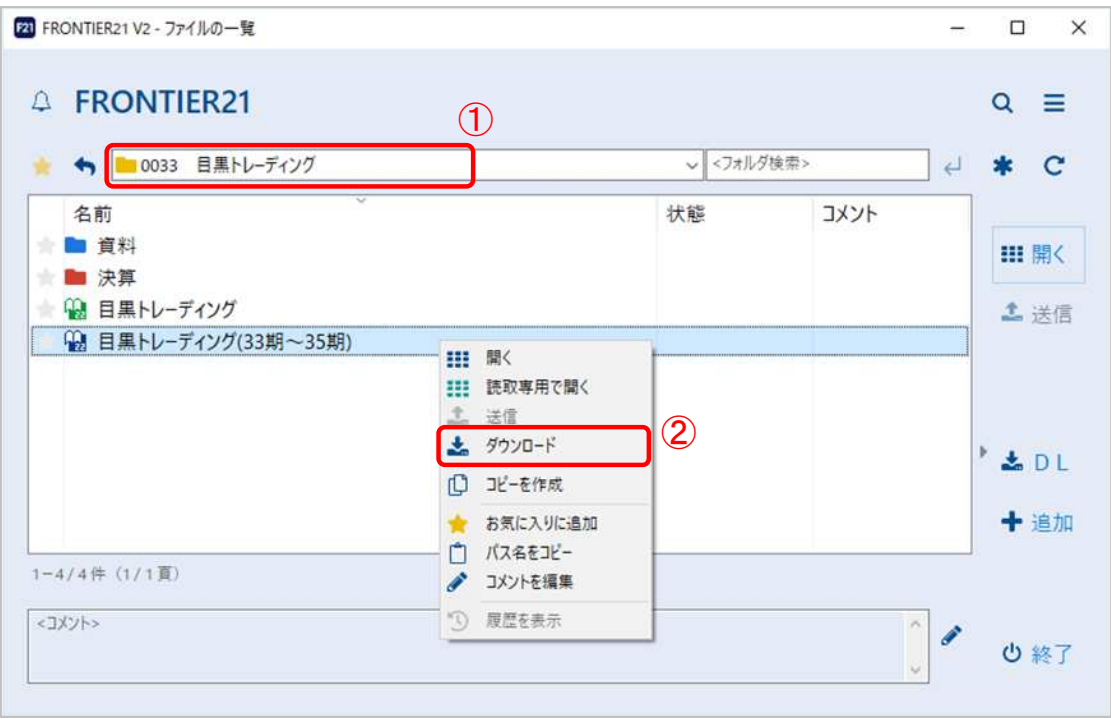

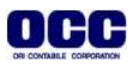

④[名前を付けて保存]画面が表示されたら、[デスクトップ]を選択し、[保存]ボタンをクリックします。

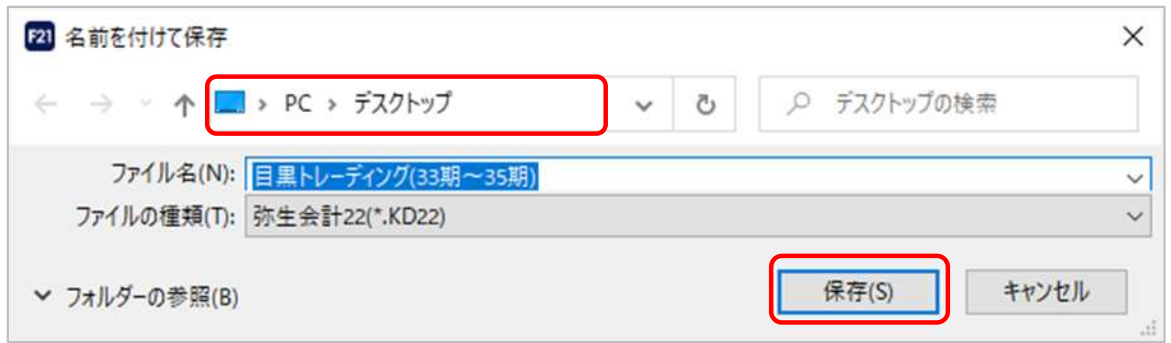

⑤ファイルのダウンロードが完了したら、[閉じる]ボタンをクリックします。

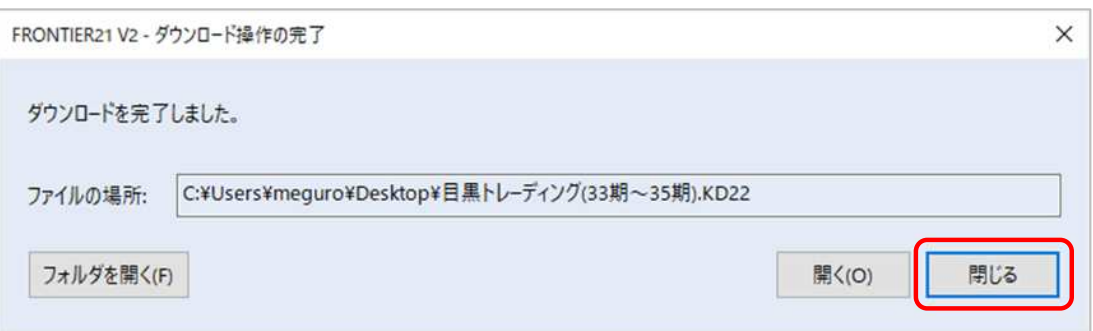

## ⑥右上の[×]をクリックします。

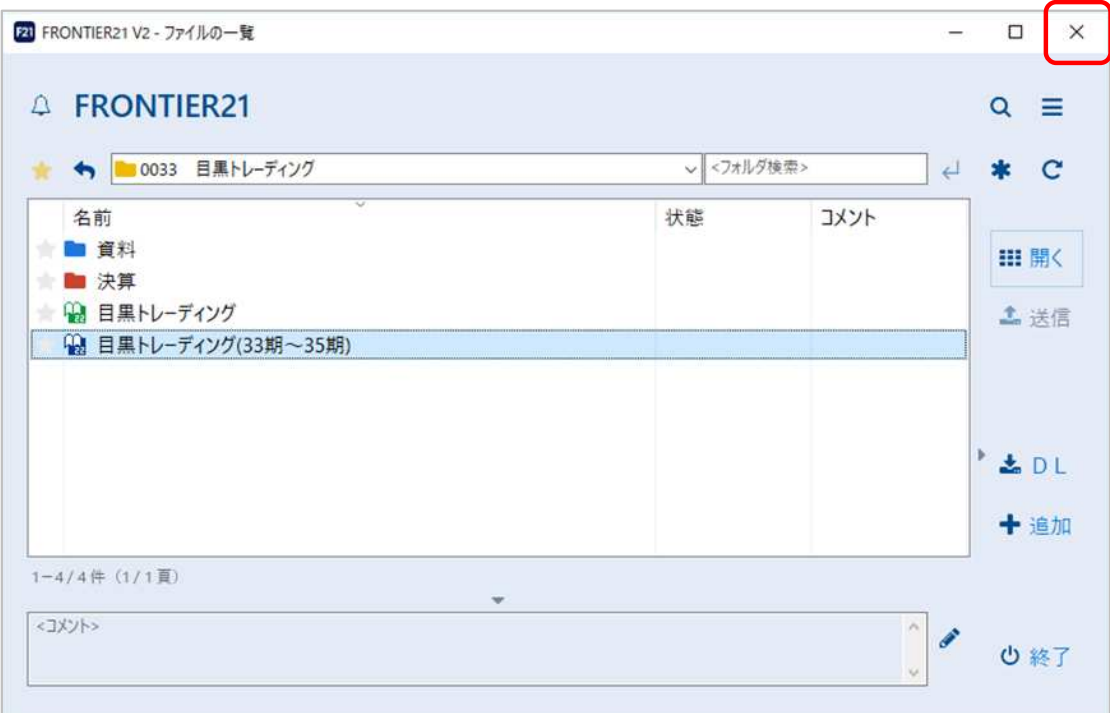

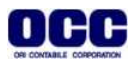

## ⑦デスクトップにダウンロードした【目黒トレーディング(33期~35期)】(弥生会計22データ)を デスクトップ上の弥生会計23ショートカットアイコンの上へドラッグ&ドロップします。 ※ドラッグ&ドロップでファイルを重ねると「弥生会計23起動モジュールで開く」というポップアップがでます。

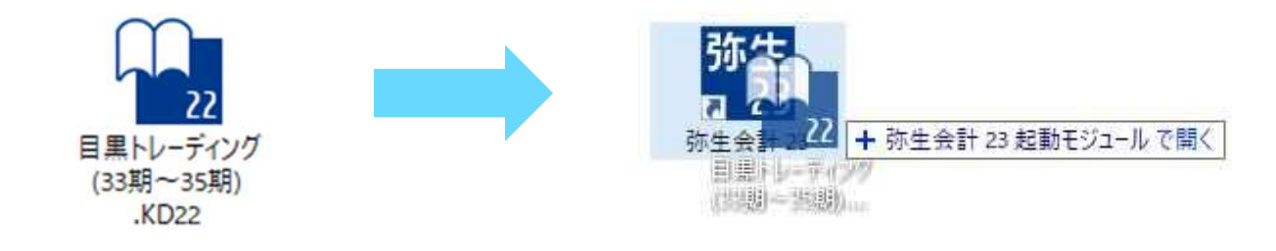

※デスクトップ上に弥生会計23のショートカットのアイコンがない場合は、 [スタート]-[弥生23シリーズ]から弥生会計23を右クリックし、[その他]-[ファイルの場所を開く]で、ファイル の場所をひらきます。 「弥生会計23」を右クリックし、[送る]-[デスクトップ(ショートカットを作成)]でデスクトップにショートカットの アイコンを作成してください。

⑧コンバート確認のメッセージが表示されましたら、[はい]をクリックします。

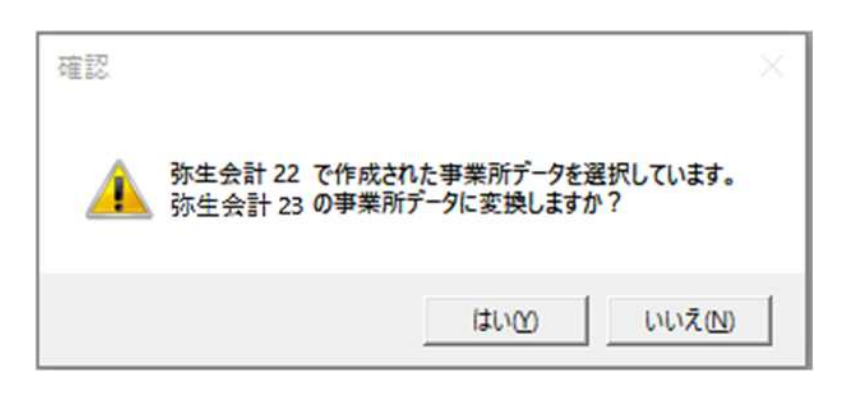

⑨ウィザードに従って、[次へ]をクリックします。

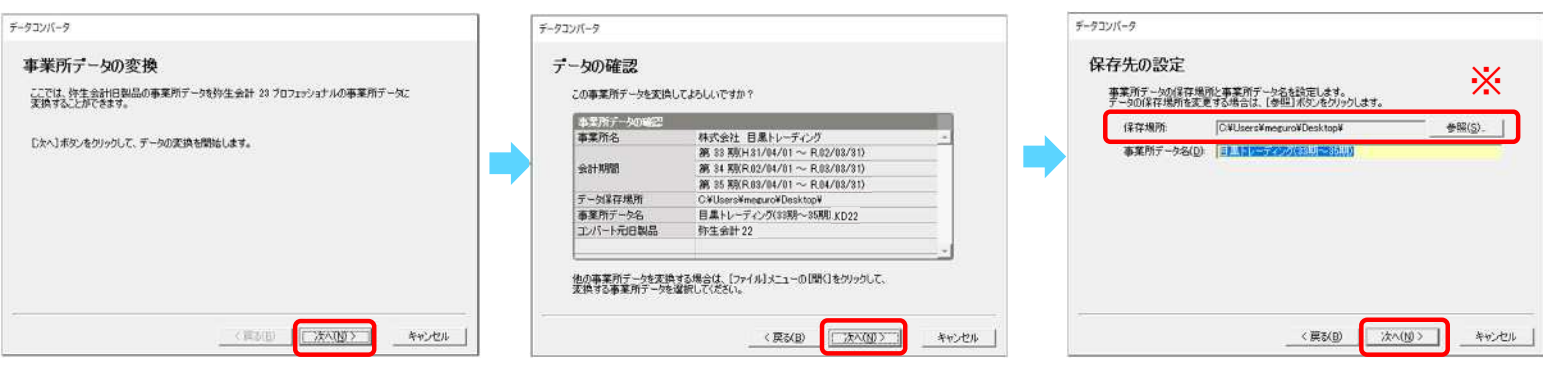

※[保存先の設定]画面の[保存場所]は、[参照]をクリックし、デスクトップを選択します。

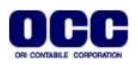

⑩[設定内容の確認]画面が表示されたら[開始]をクリックし、データ変換が完了したら、[終了]をクリックします。 弥生会計23を右上の[×]で終了します。

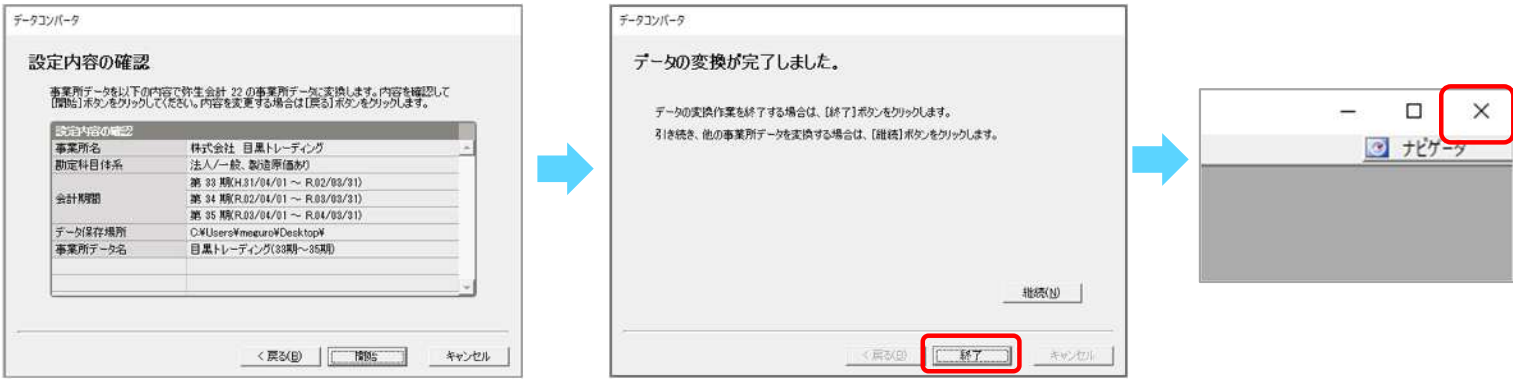

■ファイル追加手順(ドラッグ&ドロップ) ※[追加]ボタンから[ファイルを追加]をクリックして、追加を行うこともできます。

①デスクトップのFRONTIER21 V2のショートカットをダブルクリックして起動、ログインします。

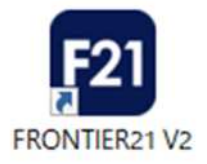

②フォルダ名[0031 目黒トレーディング] を選択します(①)。 デスクトップの【目黒トレーディング(33期~35期)】(弥生会計23データ)をFRONTIER21のファイル一覧上に ドラッグ&ドロップします(②)。

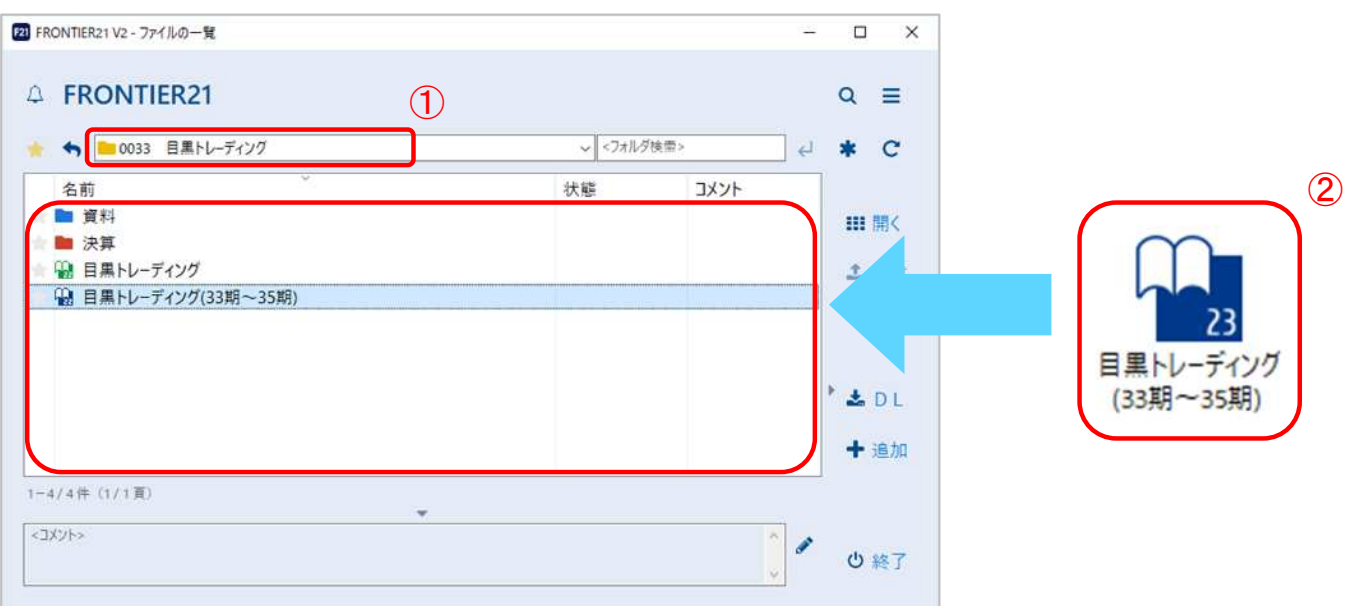

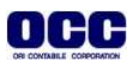

③以下の[データ追加]画面が表示されましたら、フォルダ名とファイル名が正しいことを確認し(①)、 [はい]をクリックします(②)。

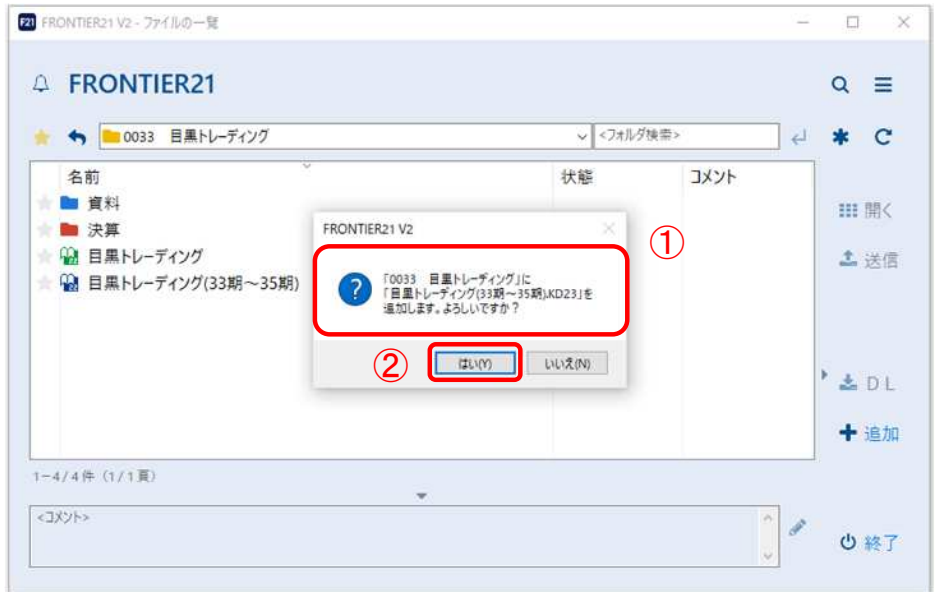

④[ファイルの一覧]にファイルが追加されたことを確認します。終了する場合は右上の[×]をクリックします。

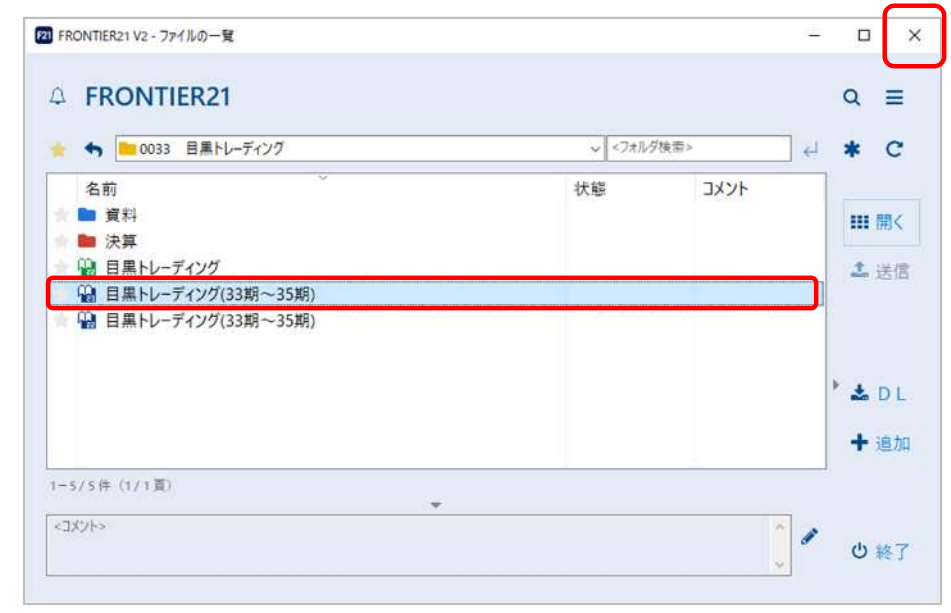

## コンバート前のデータ(弥生会計22データ)を削除される場合は、会計事務所へお問い合わせください。

⑤デスクトップに作成した【目黒トレーディング(33期~35期)】 (弥生会計22データ・23データ)は作業終了後に 削除してください。

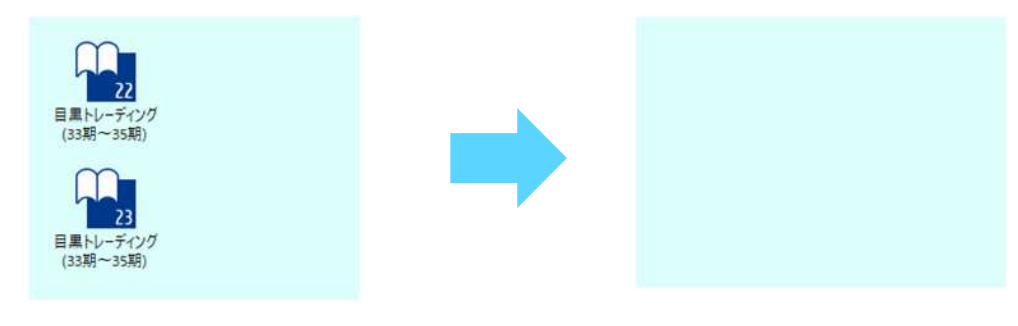

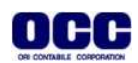

●本マニュアルについて 本マニュアルはFRONTIER21の操作方法を記載しています。 マニュアル内の操作は、Windows10で行っています。

●商標について 本文中に記載されている会社名、製品名、ソフトウェアなどについては、各社の商標 または登録商標です。

●著作権について 本マニュアルのすべての内容は、著作権法によって保護されています。 株式会社オリコンタービレの許可を得ず、転載・複写・複製などはできません。

●免責について 本マニュアルに記載されている内容および仕様、デザインなどは、 改良のために予告なく変更することがあります。 あらかじめご了承ください。

Copyright © ORI-CONTABILE corporation. All Rights Reserved.

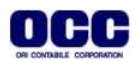